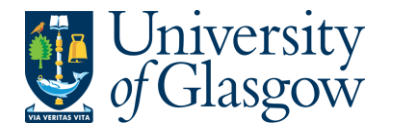

## **WEBREQ1: Requisitions Advanced**

The purpose of this section is to explain how to raise a Requisition via the Agresso Web. This Requisition will then follow an Approval workflow until it then becomes a Purchase Order, or, the Requisition is rejected and closed.

Once the Requisition has become a Purchase Order, and depending who the supplier is, it will be automatically emailed/faxed, or printed off and sent to the supplier. The Purchase Order will also record a commitment against the appropriate Cost Centre and Sub-project until all items on the Purchase Order are allocated to the corresponding invoice or the Purchase Order is manually closed.

### **WEBREQ1.1: Raising a Requisition**

**1.** To access the Requisitioning screen:

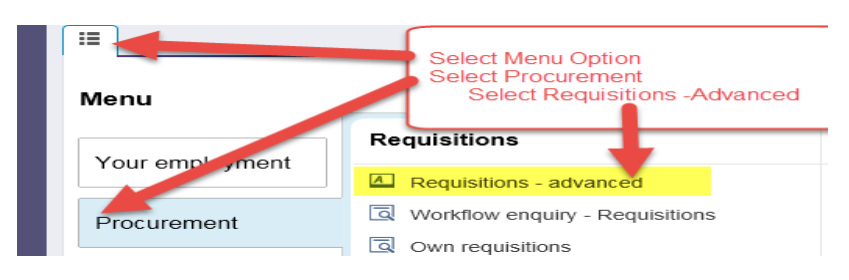

#### The following screen will appear:

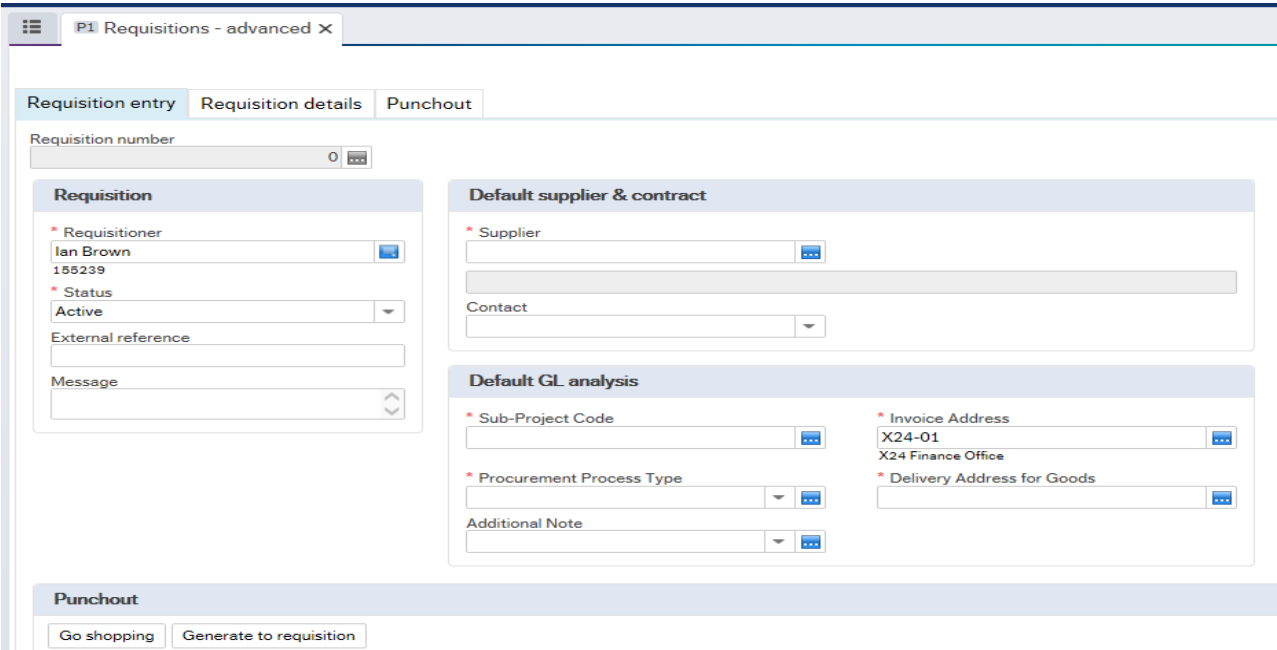

### **The red star \* indicates required fields that must be used when raising a requisition**

**2.** There are three Tabs on this screen, the first two Tabs will be used to enter the details of the Requisition

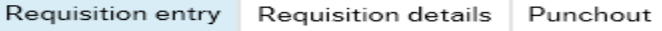

The Punchout Tab is used for E-Procurement Orders - See University Agresso website for more details.

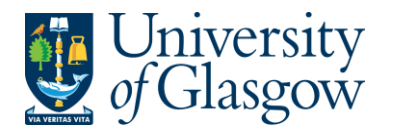

## **WEBREQ1.2: Requisition Entry Tab – Mandatory**

The following fields must be populated on this screen **(highlighted fields are most relevant**):

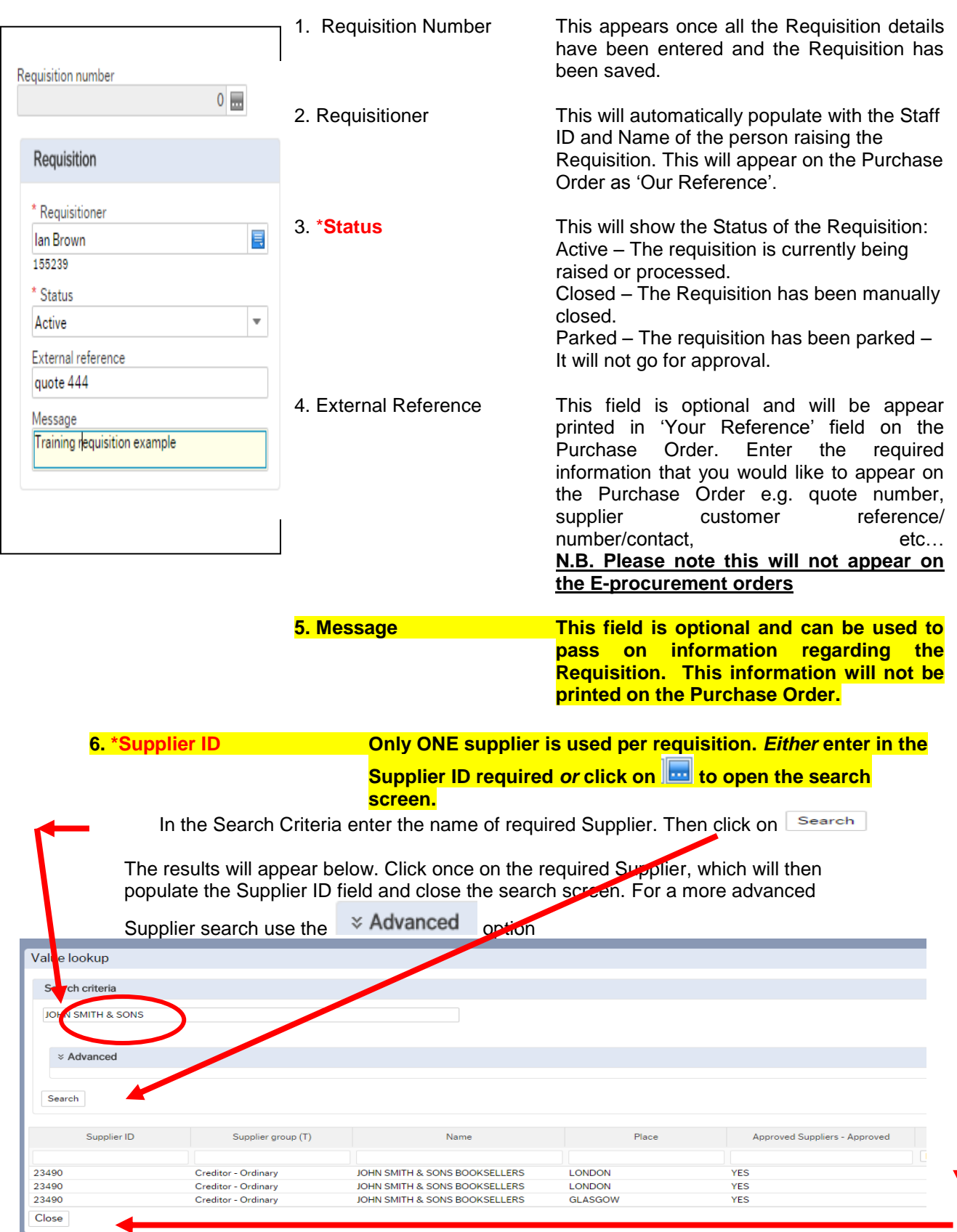

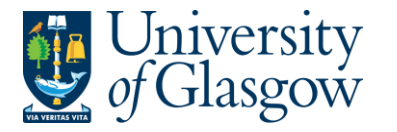

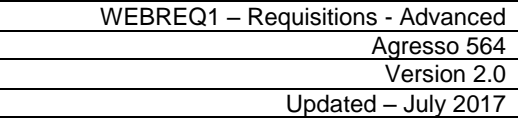

**Approved Supplier Field:** Any supplier available on the Agresso can be used to raise a requisition. This field will display the approval status of a supplier:

> **Yes**:An existing Current, valid signed Contract/Framework Agreement is available for the supplier selected. This can be checked by visiting the **[Procurement Website](http://www.gla.ac.uk/services/procurementoffice/contracts/)** to check Supplier contracts.

**No**: No contract / Framework or Quick Quote has yet been identified by the Procurement Office. Users must ensure purchases are in line with the Guidance for Procurements less than £25,000 found at: <http://www.gla.ac.uk/services/procurementoffice/procurement/>

**Partner:** the supplier has been identified as working in partnership with the University of Glasgow.

**Property Leases**: the supplier has been identified as being used for Property Leases with the University of Glasgow.

**Overseas Agent**: the supplier has been identified as being used as an Overseas Agent with the University of Glasgow.

Once the Supplier is selected the address for the supplier will see on the screen.

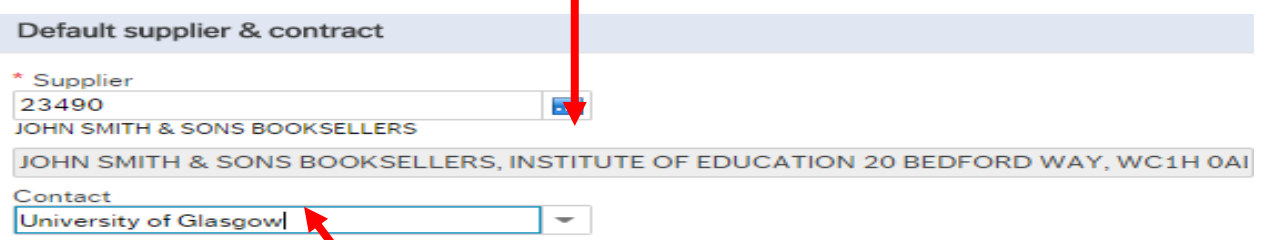

**7. Contact** Click on the drop-down box to choose a different address held against the supplier. If there is only one line, and then this will be the default address for the supplier. Once a new address is selected the selected address will be seen on the screen.

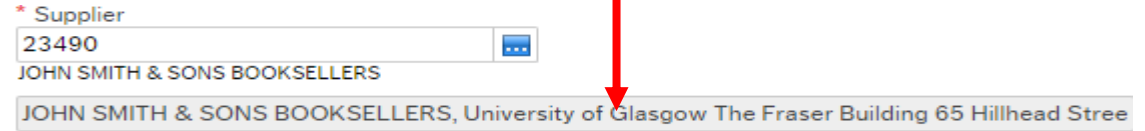

**8. \*Sub-project Code Enter the Sub-project code that costs of the purchase will be allocated against. This can be split against different Sub-projects at a later stage.** Default GL analysis \* Sub-Project Code \* Invoice Address  $X24-01$ 141744-01  $\overline{\phantom{a}}$ ш, **FIN OFFICE - SYSTEMS** X24 Finance Office **9**. \***Invoice Address** This is the address to which the invoices will be sent. This will automatically default to the Finance Office. This cannot be amended.

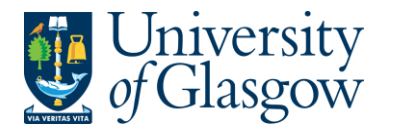

**10. \*Procurement Process Type From the drop down list you will select the Procurement Policy followed when selecting the supplier and purchase required:**

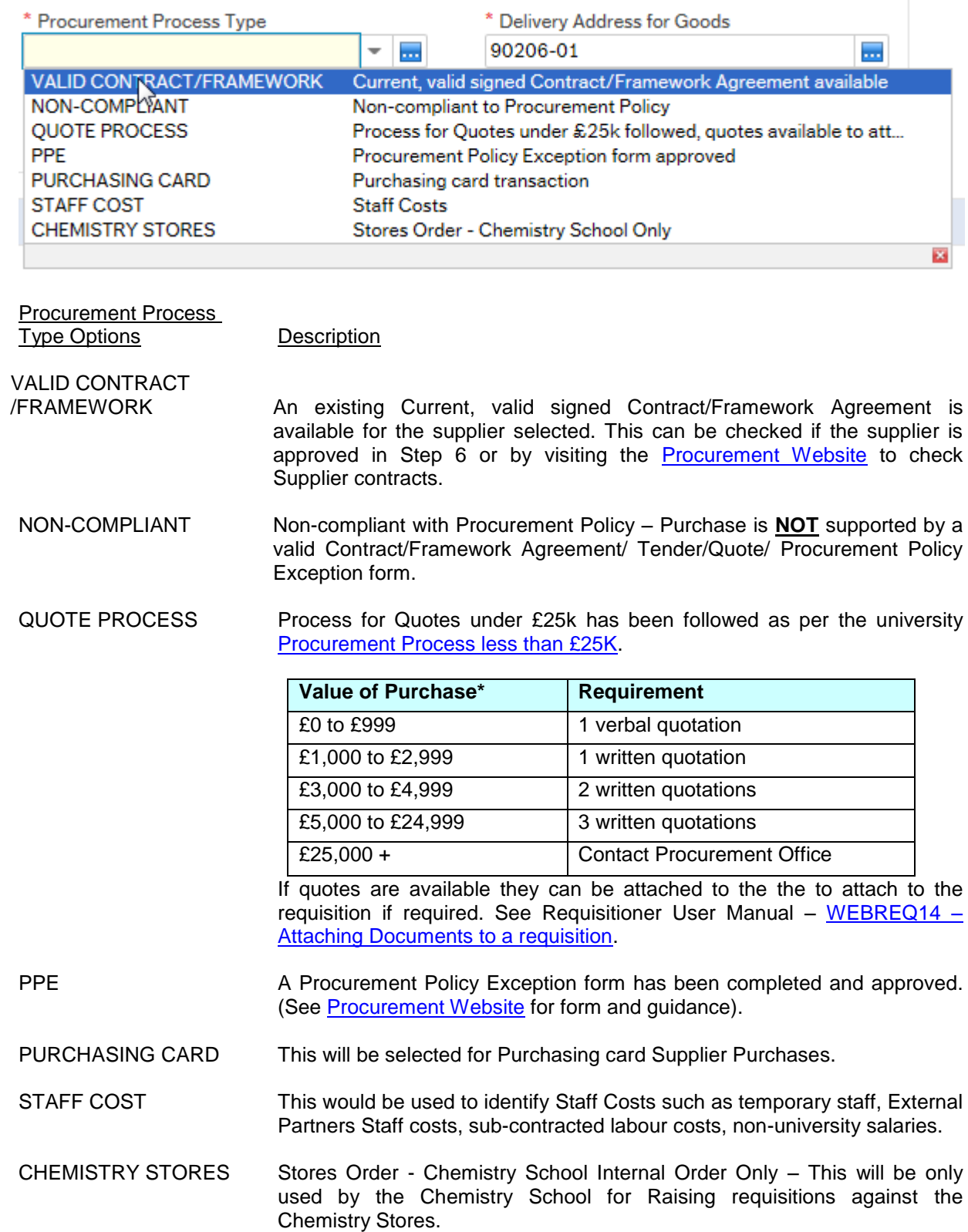

If you have any queries, what option you should select when using this field please contact the Procurement Office [\(finance-procurementhelpline@glasgow.ac.uk\)](mailto:finance-procurementhelpline@glasgow.ac.uk).

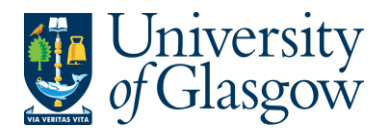

**11. \*Delivery Address for Goods** *Either* **enter the delivery address code for the address to which the goods are to be sent (e.g. 90206-01, Finance Office)**  *<u>or click on click on</u>* **to open search screen:** *N.B. The full address will be printed on the purchase order.*

Search In the Search Criteria select enter the required School/subject name then click on e.g. Finance - SSD

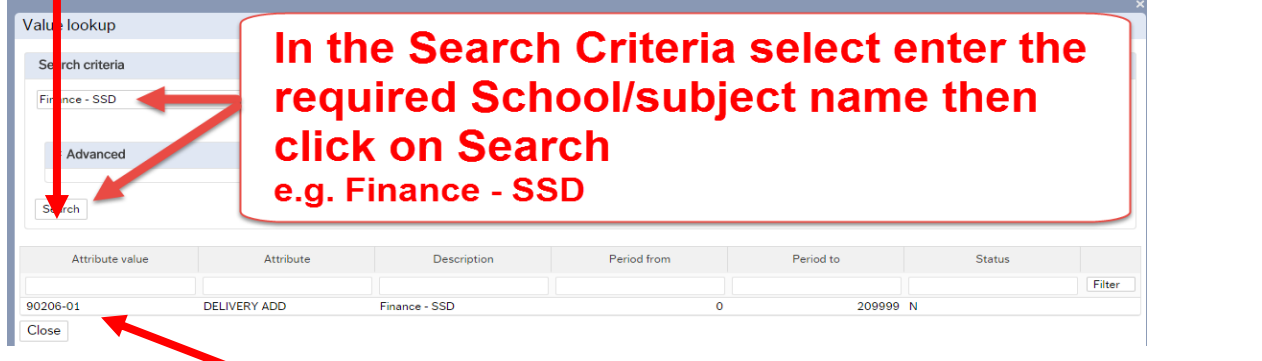

The results will appear below. Click once on the required individual School/Subject Address, which will then populate the Delivery Address for Goods field and close the search screen.

*(For a more advanced Supplier search use the*  $\sqrt{9}$  Advanced – option)

**Additional Note** ш.

#### **12. Additional Note**

This field is optional and can be used to print extra information on the Purchase Order. Click on drop-down arrow to view the available options.

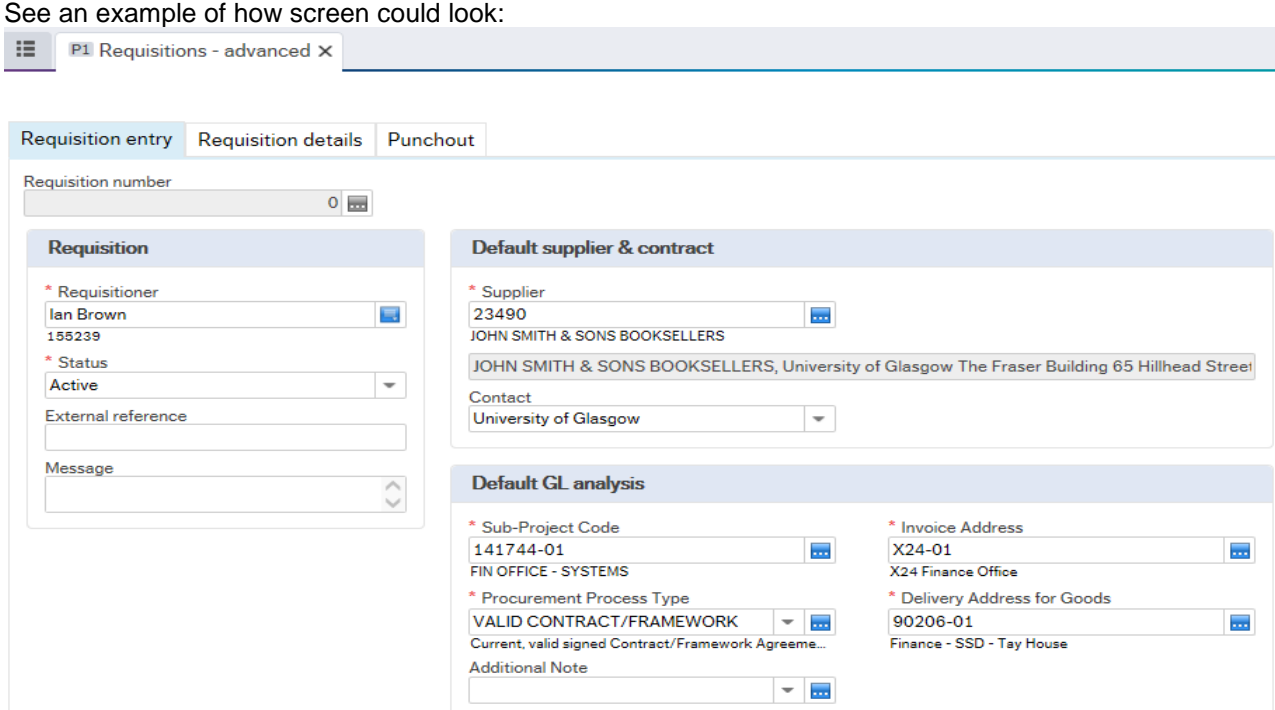

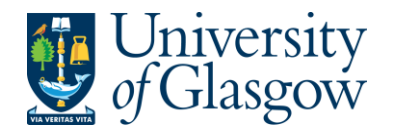

## **WEBREQ1.3: Requisition Details Tab – Mandatory**

The following fields must be populated on this screen **(highlighted fields are most relevant):**

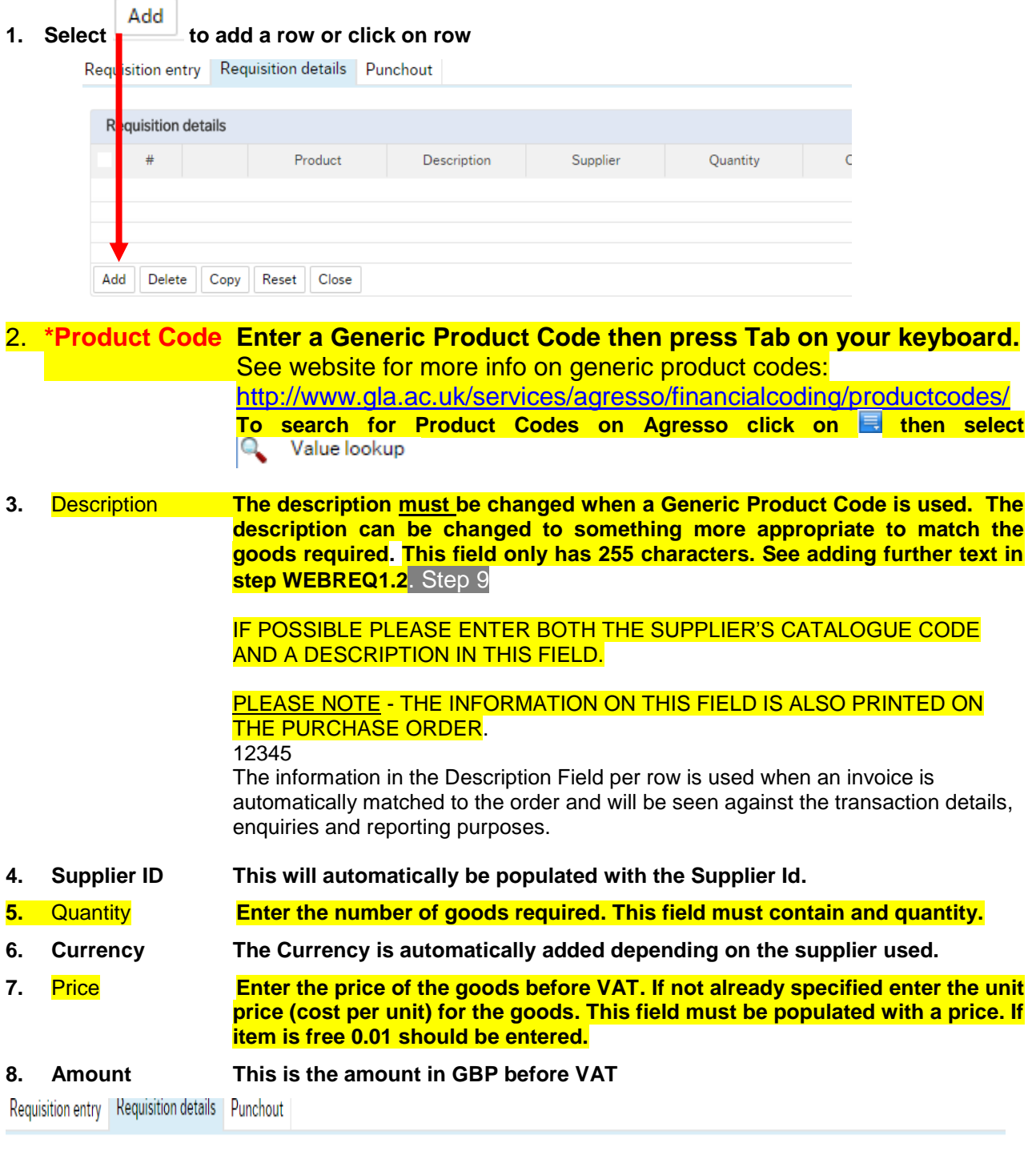

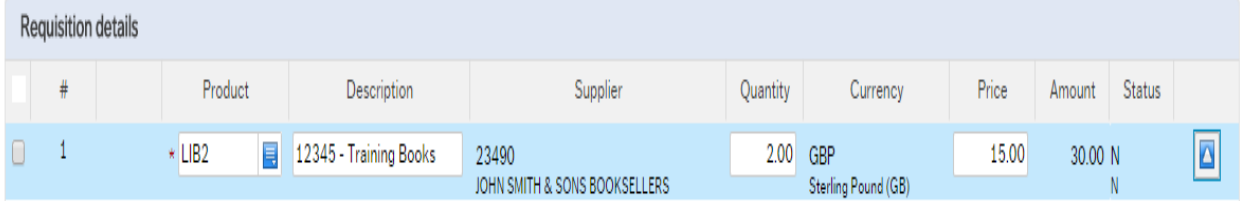

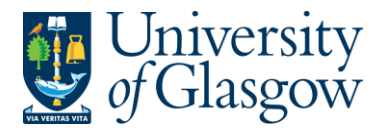

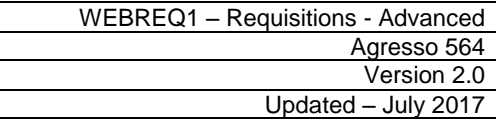

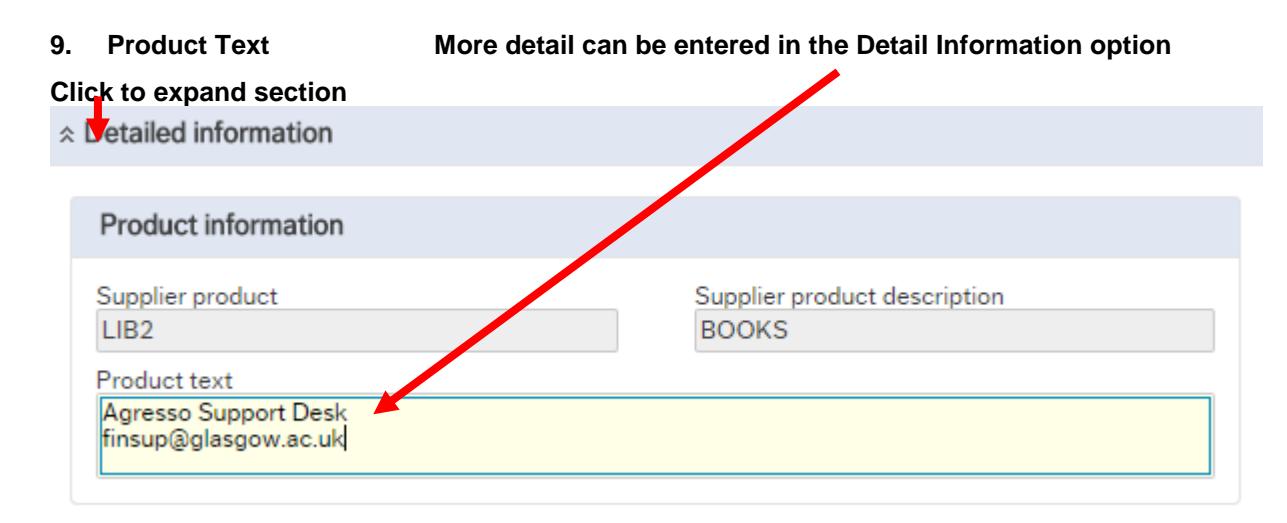

#### To add more rows go back up to **WEBREQ1.2. Step 1**

GL Analysis This will show where each row will be charged to.

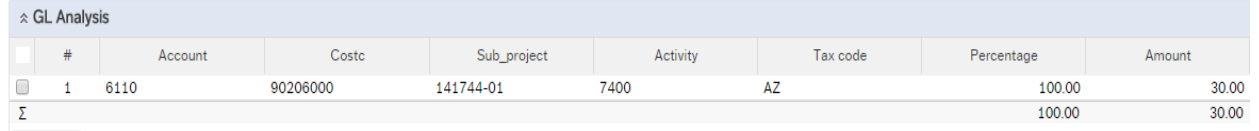

- 10. Account The Account will automatically be selected from the Product Code to which the goods are to be charged.
- 11. Costc The Cost Centre to which the Sub\_project belongs to.
- 12. Sub\_project The Sub\_project to which the goods are to be charged.
- **13. Tax Code The Tax Code to be used for the goods** will automatically be selected depending on the Product Code**.**
- **AS** Standard rated 20.0% on purchases
- **AE** Exempt on Purchases (e.g. education courses or conferences)
- **AZ** Zero-rated goods (e.g. books)<br>**EF** Where a VAT 'exemption' cert
- Where a VAT 'exemption' certificate has been completed (Equipment used in Medical or Veterinary research, charity, advertising). *If using this code please ensure all the order lines are 'VAT' Exemption certificate, if not raise separate orders where lines are not VAT 'exemption' certificate*.
- **EU** Foreign order (VAT not charged by supplier but may be charged later)
- **A0** Outside the scope of vat. Should be used in the UK where the supplier is not vat registered or the supplier is a private individual and for some expenditure. Might also be used for Student Fees
- **14. Percentage Percentage of the line to be charged to the Sub-project.**
- **15. Amount Amount of the line to be charged to the Sub-project.**

### **WEBREQ1.4: Splitting Costs per Sub-project**

Certain Purchase Orders costs will be split between different Sub-projects. Agresso Web allows order lines to be split, on a percentage basis or amount, over different Sub-projects.

If you wish to split the costs over more than one Sub-project please follow the following instructions:

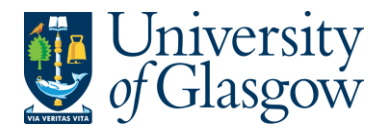

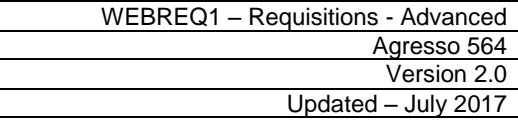

Click on the first line and enter the percentage of the line or the amount to be charged to the Sub-project.

|        | ☆ GL Analysis |                      |                          |                                                    |                    |                      |            |        |             |
|--------|---------------|----------------------|--------------------------|----------------------------------------------------|--------------------|----------------------|------------|--------|-------------|
|        | #             | $\triangle$ Account  | Costc                    | Sub_project                                        | Activity           | Tax code             | Percentage | Amount |             |
| ►      |               | 6110<br><b>BOOKS</b> | 90206000<br>US - Systems | Б.<br>$* 141744-01$<br><b>FIN OFFICE - SYSTEMS</b> | 7400<br>General OH | AZ<br>Purchases - 0% | 50.00      | 15.00  | $\triangle$ |
|        |               | 6110                 | 90204000                 | 141745-01                                          | 7400               | AZ                   | 50.00      | 15.00  |             |
|        |               |                      |                          |                                                    |                    |                      | 100.00     | 30.00  |             |
| Delete |               | Split row            |                          |                                                    |                    |                      |            |        |             |

## Click on **Split row This will expand this option by adding another row**

Select the second row by clicking on it to enter the Sub-project for the next Sub-project for costs to be split accordingly. Enter the percentage of the line or the amount to be charged to the Sub-project. Select  $\Box$  to update the changes made.

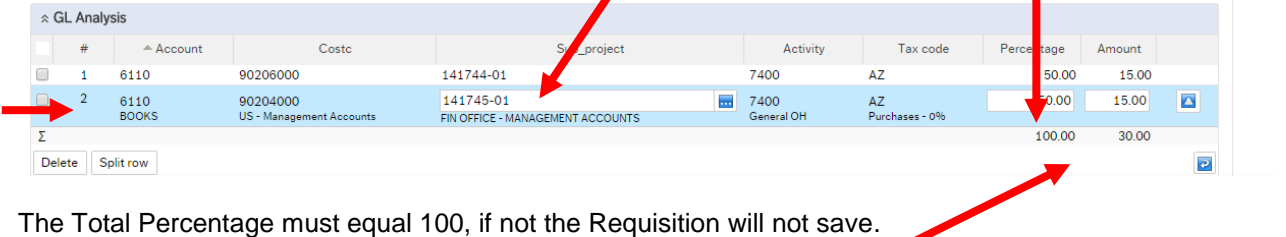

To keep on splitting costs by more than two Sub-projects select Split row to add more rows.

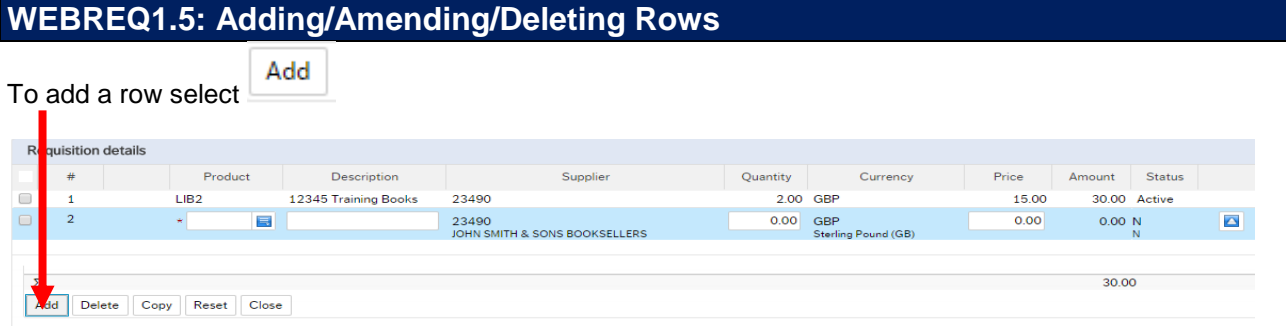

To amend a row click on the required row (should change colour).

Make the required changes then select  $\Box$  to update the changes made

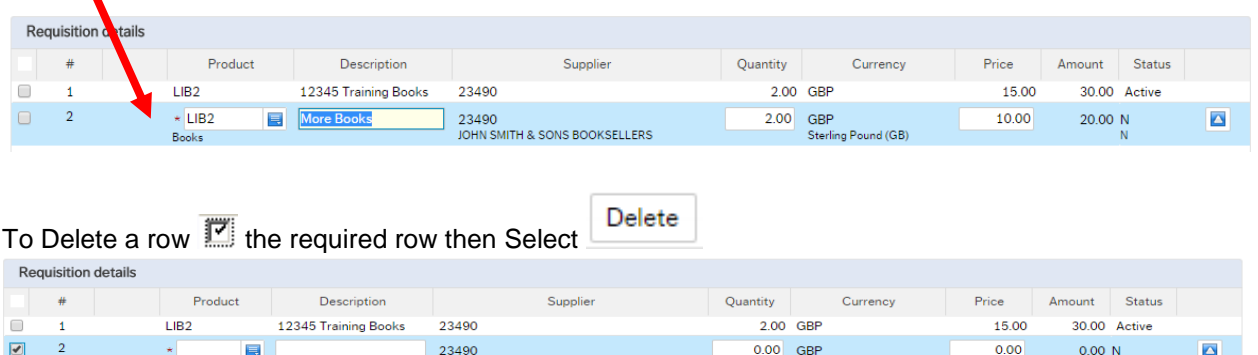

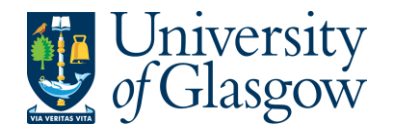

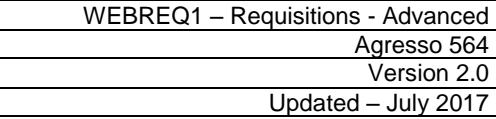

# **WEBREQ1.6: Saving the Requisition**

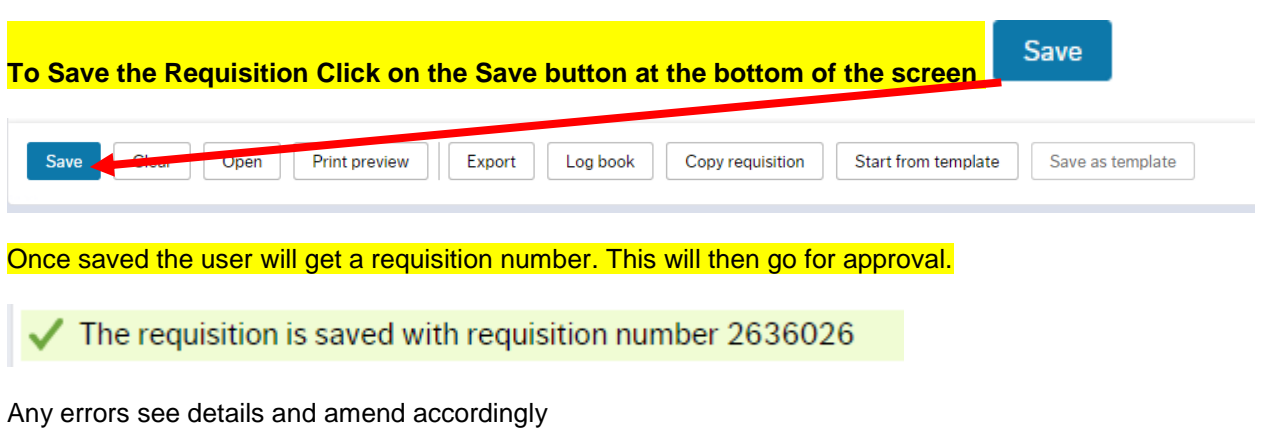

4 Please correct the following:<br>• Delivery Address for Goods: This field must contain a value.